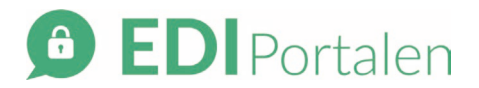

## Sådan opretter du en bruger på EDI Portalen

- 1. Gå ti[l https://ediportalen.dk/](https://ediportalen.dk/)
- 2. Log på EDI Portalen med brugeradministratorens brugernavn og password. *Brugeradministratoren er ansvarlig for at verificere, oprette og vedligeholde brugere til medarbejdere på klinikken og fx sørge for at deaktivere en brugers adgang til EDI Portalen ved ophør, orlov e.l.*
- 3. Vælg "Brugeradministration" i navigationsmenuen til venstre.

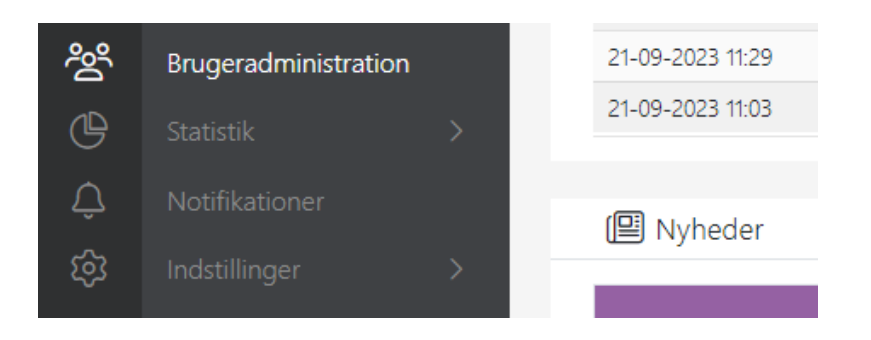

4. Klik på "Opret ny"

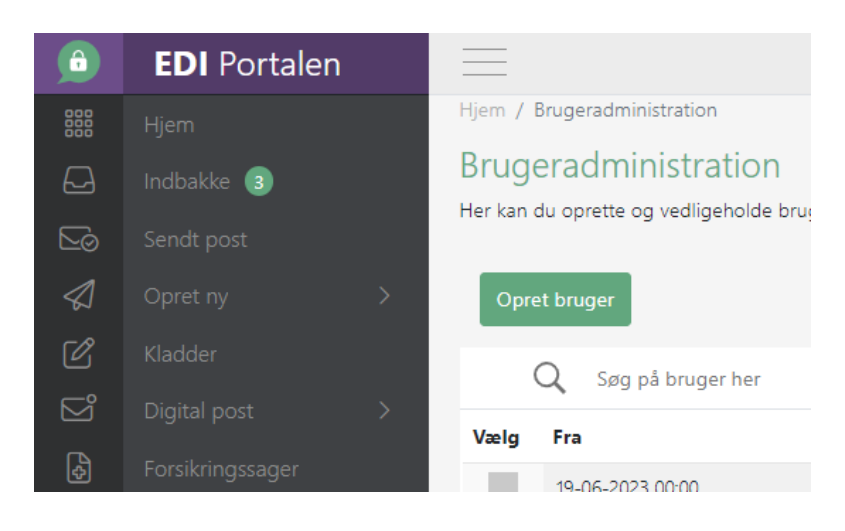

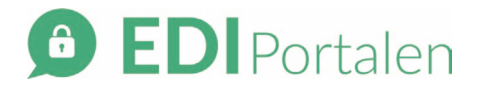

- 5. Udfyld alle obligatoriske felter i skemaet:
	- a. Sæt flueben i "Aktiv" og angiv evt. en til og fra dato.
	- b. Angiv et unikt brugernavn skriv fx initialer på brugeren efterfulgt af en forkortelse for klinikkens navn.
	- c. Udfyld navn, evt. medarbejderID, mobil og e-mail. *Disse registreres på EDI Portalen og anvendes til to forskellige formål: e-mailadressen anvendes ved oprettelse af en bruger, og derudover anvendes e-mail og mobil ifm. login på EDI Portalen, da der sendes en to-faktorkode til brugeren.*
	- d. Fjern fluebenet ved valgmuligheden "Webservice".

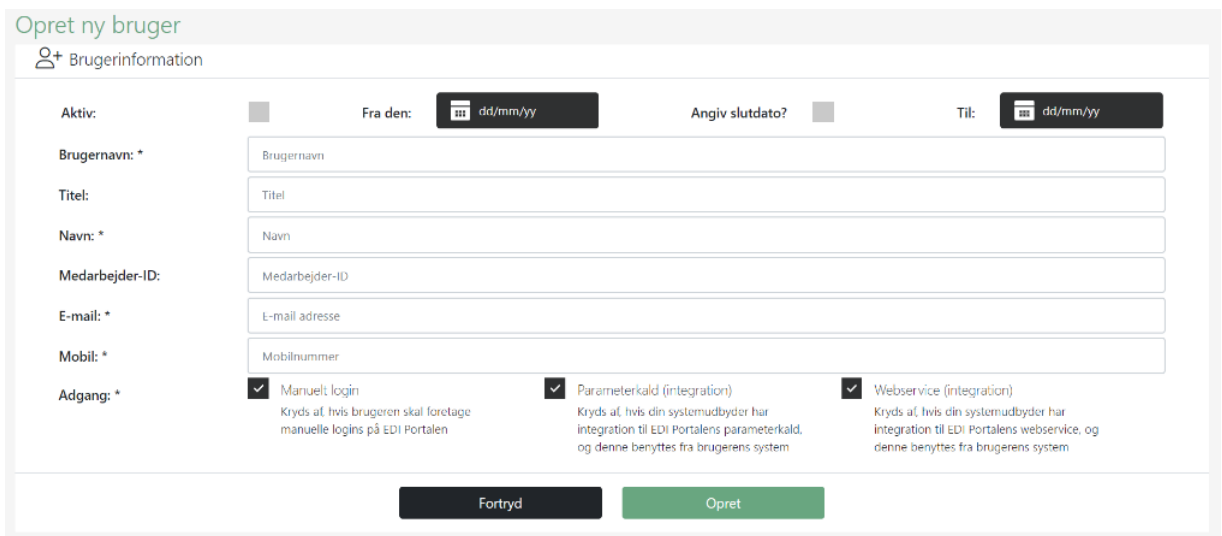

- 6. Klik på "Opret" nederst på siden for at gemme og oprette brugeren.
- 7. Brugeren modtager automatisk en mail med et link til registrering af sit nye password.
- 8. Når brugeren har registreret sit password via linket, kan brugeren gå til<https://ediportalen.dk/> for at logge på med sine brugeroplysninger